## **Neuen Anbieter eintragen - Information**

Bitte laden Sie sich zuerst die Datei "Vorlage.html" aus dem Anhang herunter (unten auf dieser Seite).

Im nächsten Schritt füllen Sie die Tabelle bitte aus. Öffnen können Sie die Datei beispielsweise mit OpenOffice oder Microsoft Word. Gerne können Sie auch ein paar kurze Informationen zu Ihrem Unternehmen/Produkt in diese Datei schreiben. Vergessen Sie auf keinen Fall den Produkt- /Anbieternamen zu erwähnen.

Melden Sie sich links im Menü mit folgenden Daten an: Benutzername: "neueranbieter", Passwort: "geheim" (jeweils ohne " ").

Klicken Sie nun oben rechts auf "Artikel bearbeiten" und im sich öffnenden Feld auf "Anhänge".

Wählen Sie "Feld für Anhänge hinzufügen", fügen Sie die bearbeitete Datei "Vorlage.html" von Ihrem Computer aus und speichern Sie die Seite.

Wir werden Ihren Anbieter Test so schnell wie möglich auf der Seite einpflegen!

Vielen Dank für Ihre Mitarbeit.

From: <https://wi-wiki.de/>- **Wirtschaftsinformatik Wiki - Kewee** Permanent link: **[https://wi-wiki.de/doku.php?id=anwendung:vergleich\\_erp-cloud-systeme:anbieteruebersicht:neuen\\_anbieter\\_eintragen](https://wi-wiki.de/doku.php?id=anwendung:vergleich_erp-cloud-systeme:anbieteruebersicht:neuen_anbieter_eintragen)** Last update: **2015/03/16 14:05**

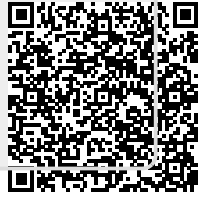